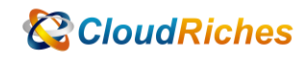

## Azure NSG 限制存取外網只允許 Windows Update

# **CloudRiches**

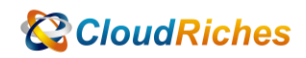

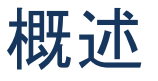

由於 Azure NSG 無法使用 FQDN 的方式設定規則, 所以要透過 Service Tag 去簡化我們的 管理工作,如何透過 Service Tag 限制存取外網的同時,只允許 Windows Update。

### 操作步驟

1. 到 NSG 的 Outbound port rules 把 internet 流量 Deny, 優先順序不要使用 100, 因 為前面還要允許 windows update 流量。

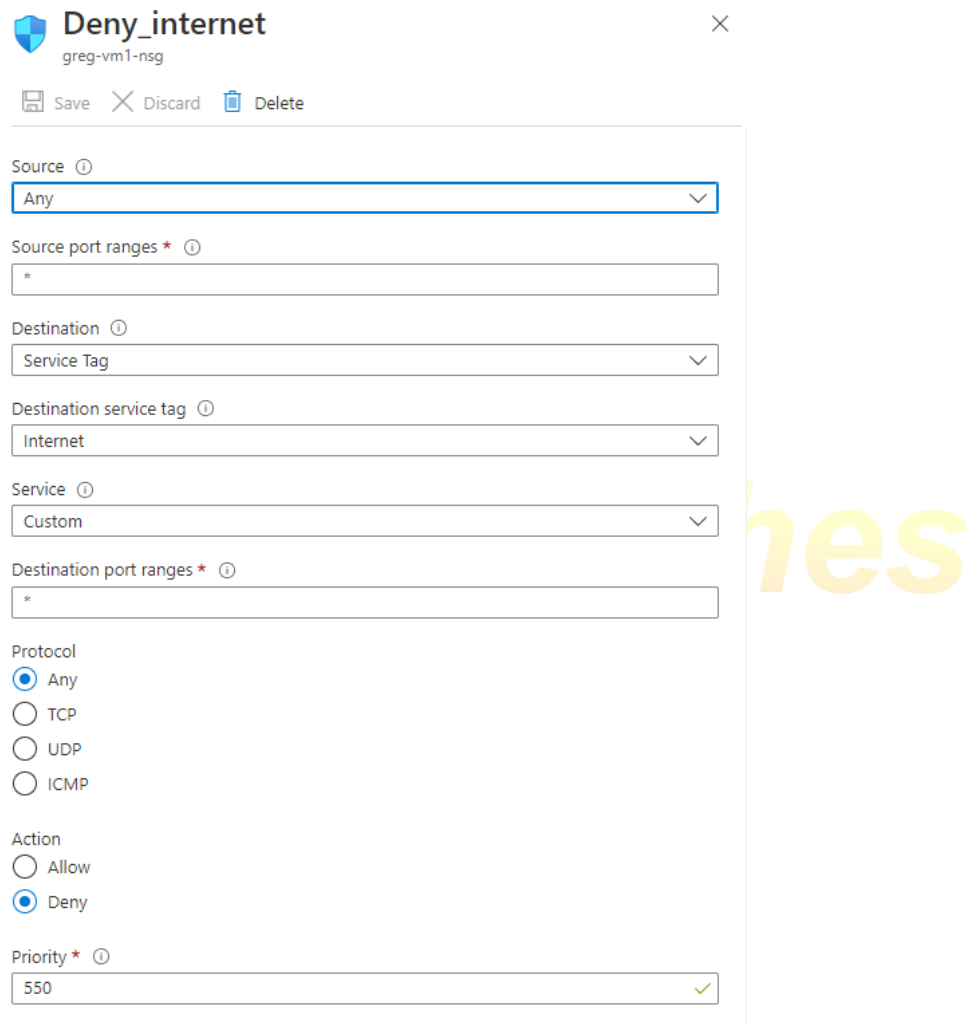

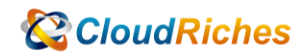

65000

65001

65500

AllowVnetOutBound

DenyAllOutBound

 $\label{prop:ex1} \hbox{\bf All} {\bf own} \hbox{\bf termetOutBound}$ 

Any

Any

Any

#### 2. 允許 Windows Update 流量,要設定 2 個 Service Tag Rule。

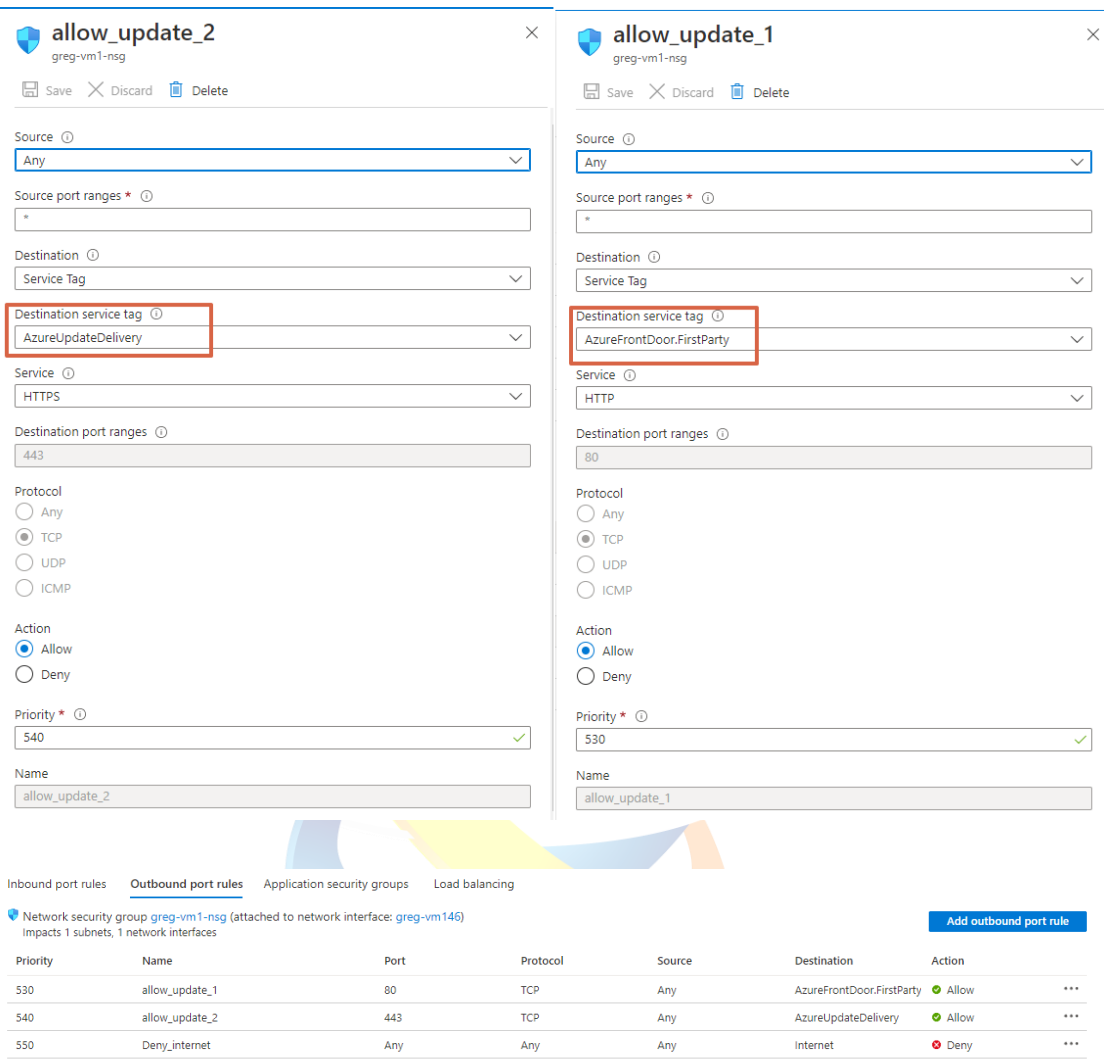

Any

Any

Any

VirtualNetwork

Any

Any

VirtualNetwork

 $\label{eq:internet} \begin{minipage}{0.5\textwidth} \centering \vspace{-0.000in} \textbf{Internet} & \textbf{[left]} & \textbf{[left]} & \textbf{[right]} \\ \textbf{[left]} & \textbf{[left]} & \textbf{[left]} & \textbf{[right]} & \textbf{[right]} \\ \textbf{[left]} & \textbf{[left]} & \textbf{[left]} & \textbf{[right]} & \textbf{[right]} \\ \textbf{[left]} & \textbf{[left]} & \textbf{[left]} & \textbf{[right]} & \textbf{[right]} \\ \textbf{[left]} & \textbf{[left]} & \textbf{[left]} & \textbf{[right]} & \$ 

Any

 $\bullet$  Allow

 $\bullet$  Allow

 $\bullet$  Deny

 $\cdots$  $\cdots$ 

 $\cdots$ 

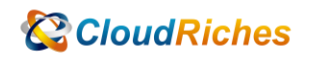

3. 連線到 VM 上, 開啟瀏覽器確認無法開啟網頁, 如 : [www.google.com](http://www.google.com/)

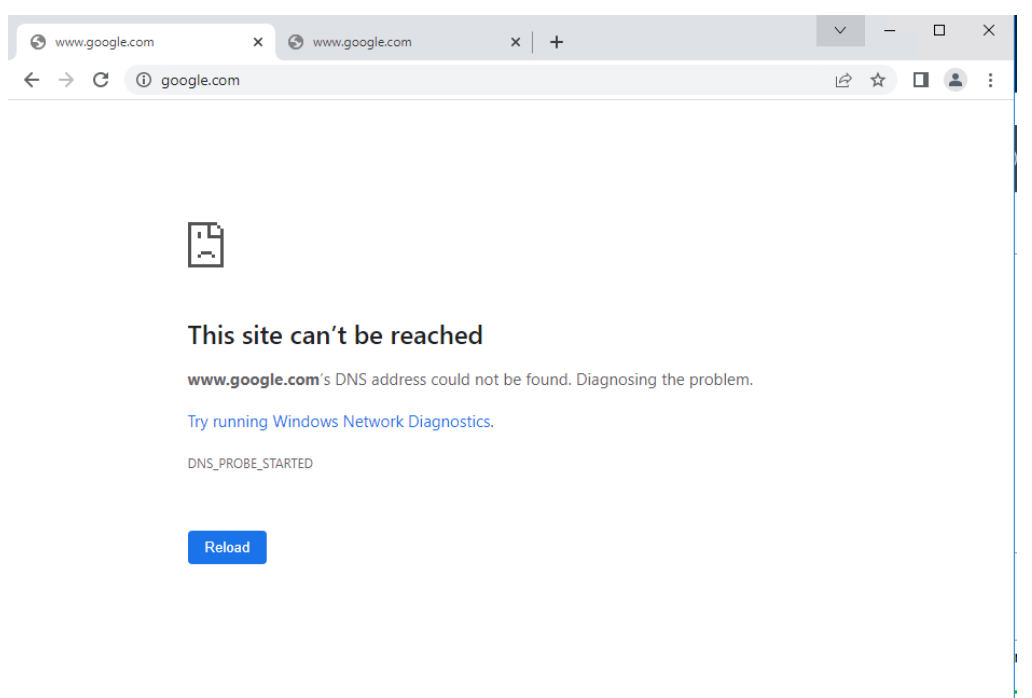

4. 點選 Windows Update, 確認可以成功更新。  $\leftarrow$  Settings  $\overline{\square}$  $\overline{\mathbf{x}}$ @ Home Update status Find a setting p Checking for updates... Update & security **Update history** C Windows Update Update settings ♥ Windows Defender Available updates will be downloaded and installed automatically, except over metered  $\circledcirc$  Recovery connections (where charges may apply).  $\odot$  Activation Change active hours  $\mathbb{H}$  For developers **Restart options Advanced options** Looking for info on the latest updates? Learn more

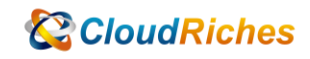

### 雲馥聯繫資訊

雲馥數位股份有限公司

地址:241 新北市三重區重新路四段 12 號 12 樓

電話:+ 886 2 2595 1865

- 傳真: + 886 2 2595 8973
- 網址: https://www.cloudriches.com

電子郵件:service@cloudriches.com

- 服務電話: + 886 2 2595 6218
- 服務平台:https://portal.cloudriches.com

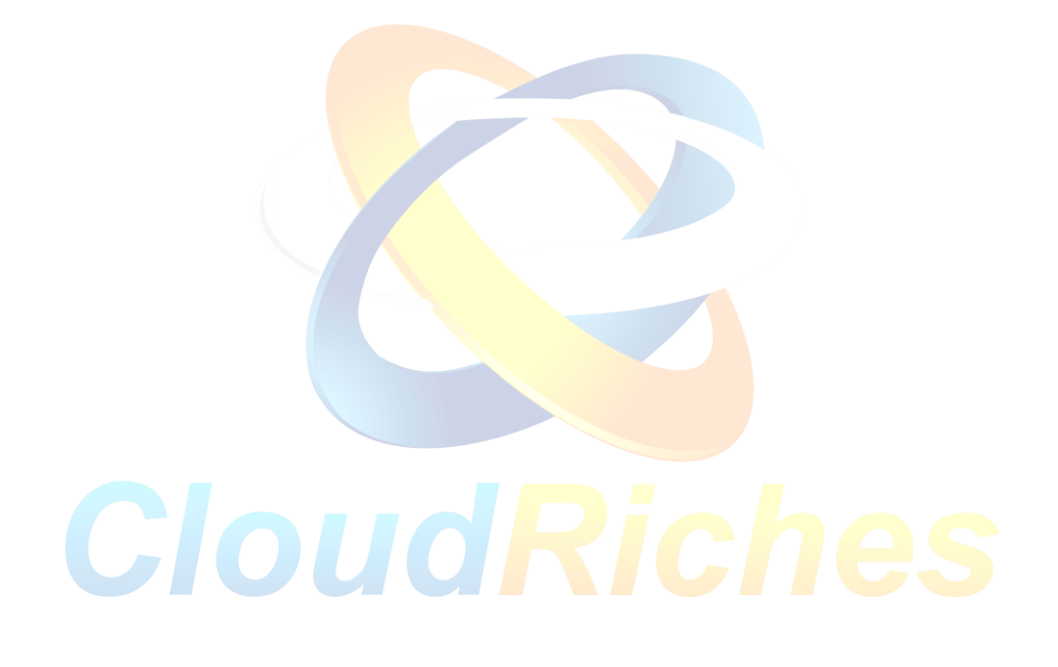